# Podpis elektroniczny

# Unieważnienie przez stronę

Proces unieważnienia certyfikatu kwalifikowanego poprzez stronę internetową (dla osób nieposiadających konta na panel.certum.pl)

wersja 1.0

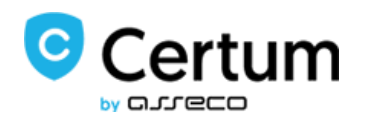

# Spis treści

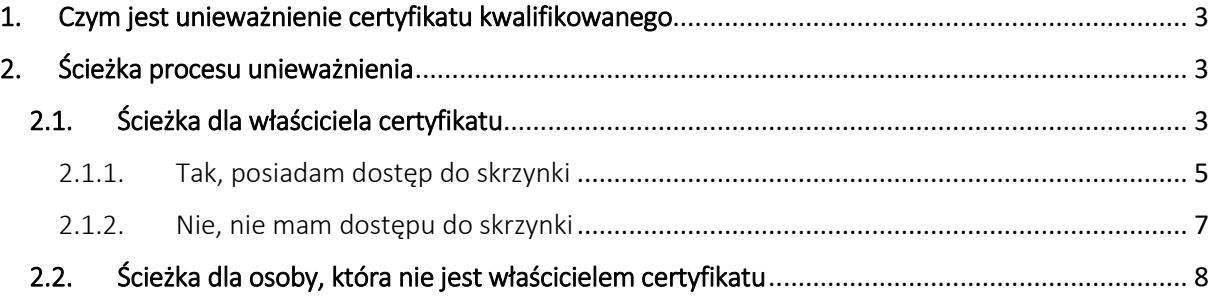

### <span id="page-2-0"></span>1. Czym jest unieważnienie certyfikatu kwalifikowanego

Unieważnienie certyfikatu jest równoznaczne z utratą ważności certyfikatu i **ma charakter trwały** (**nieodwracalny**), skutkuje również rozwiązaniem umowy zawartej pomiędzy subskrybentem (osobą, na którą został wydany certyfikat) a Certum bez zwrotu wpłaty za niewykorzystany okres.

**Niniejsza instrukcja opisuje proces unieważnienia certyfikatu poprzez stronę internetową i jest przeznaczona dla osób, które nie posiadają konta na [panel.certum.pl](https://panel.certum.pl/)**

**Wskazówka:** Certyfikat kwalifikowany jest potrzebny do złożenia podpisu elektronicznego – dlatego w dalszych krokach instrukcji spotkasz się również z terminem 'certyfikat'.

## <span id="page-2-1"></span>2. Ścieżka procesu unieważnienia

Proces unieważnienia rozpocznij od wejścia na stronę uniewaznienia.certum.pl, następnie wybierz opcję **unieważnij certyfikat kwalifikowany**.

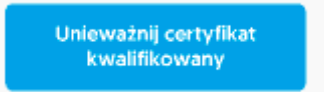

W kolejnym kroku zostaniesz zapytany czy jesteś właścicielem certyfikatu, który chcesz unieważnić.

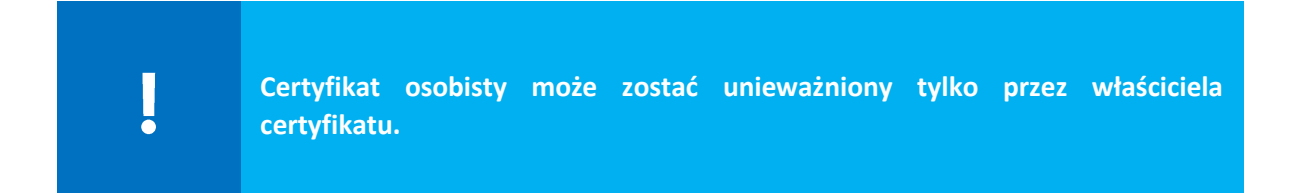

### <span id="page-2-2"></span>2.1. Ścieżka dla właściciela certyfikatu

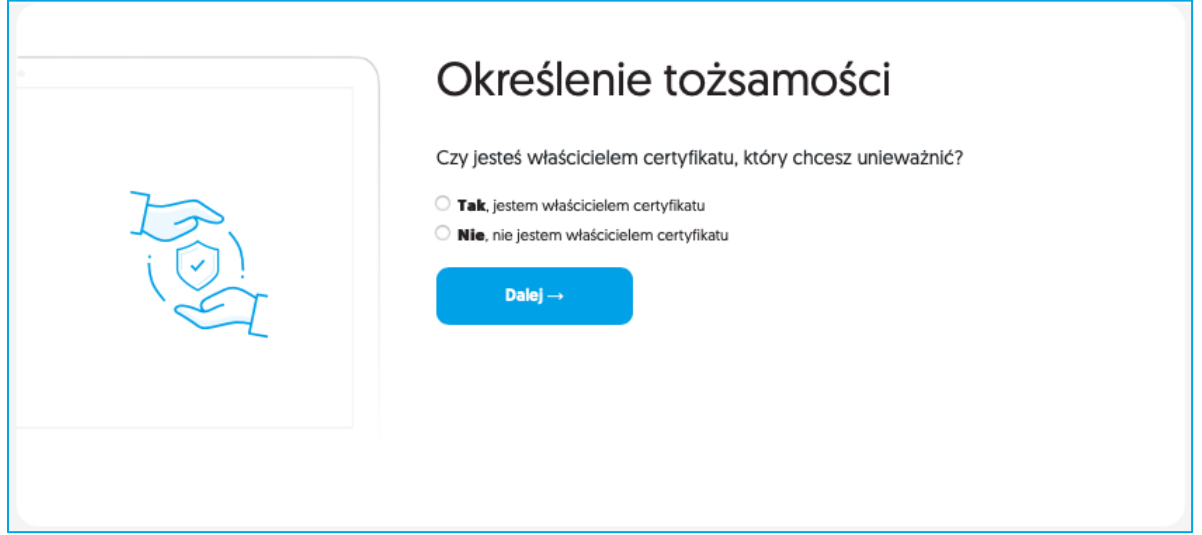

Jeżeli jesteś właścicielem certyfikatu, odpowiedz na pytanie – **Czy masz konto w systemie panel.certum.pl?**

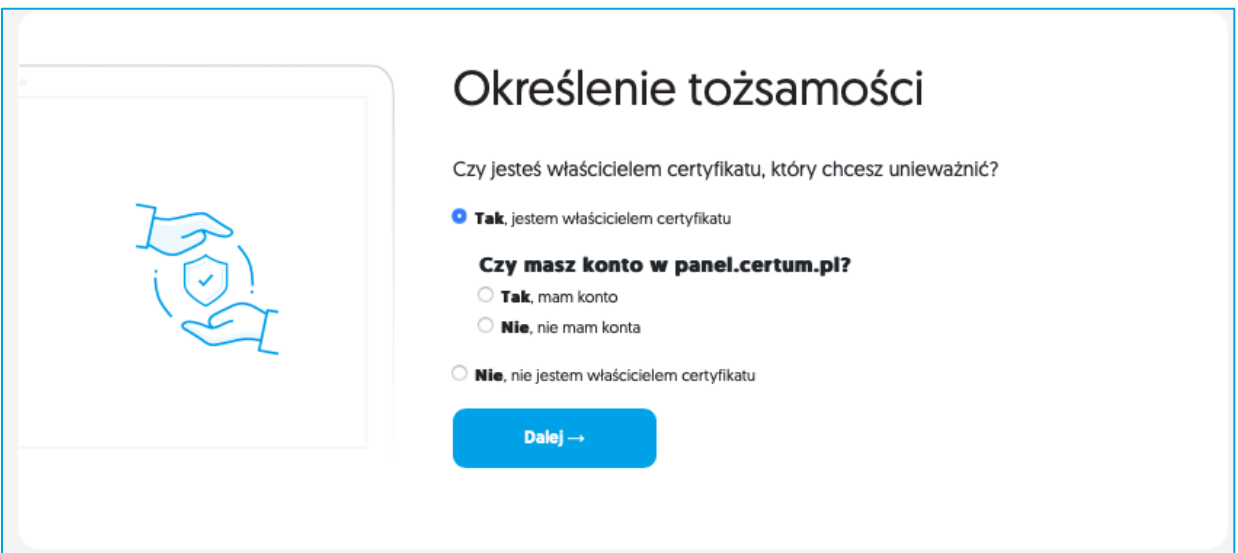

W przypadku posiadania konta n[a panel.certum.pl](https://panel.certum.pl/) (zaznaczeniu – **Tak, mam konto**) i przejściu **Dalej**, zostaniesz poproszony o zalogowanie się do swojego konta. Opis unieważnienia certyfikatu z poziomu konta został opisany w osobnej instrukcji.

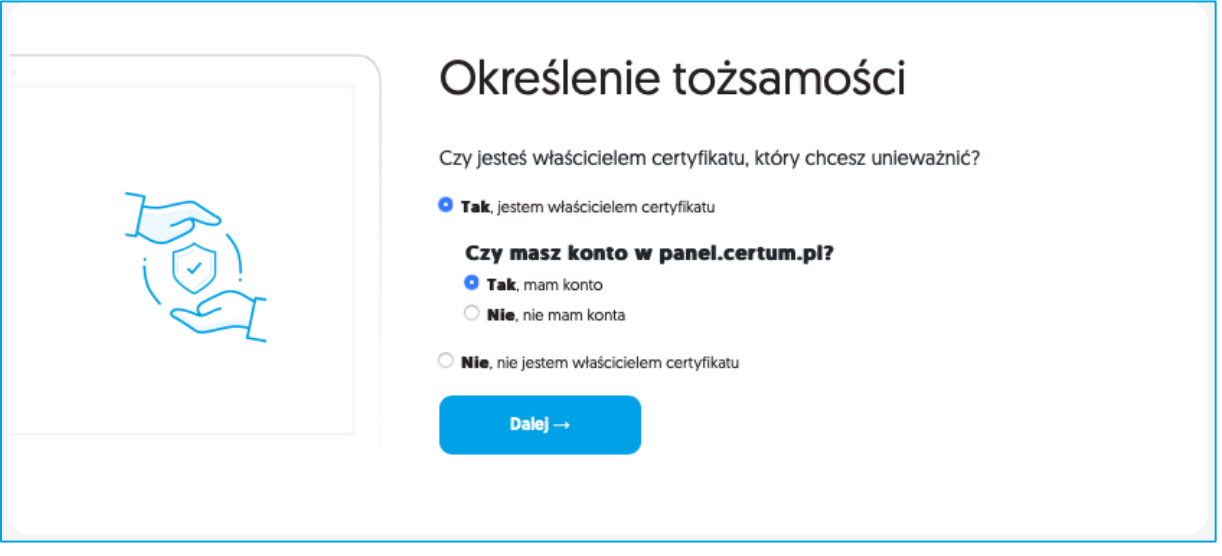

Jeżeli jesteś właścicielem certyfikatu i nie posiadasz konta na [panel.certum.pl](https://panel.certum.pl/) wybierz **– Nie, nie mam konta**.

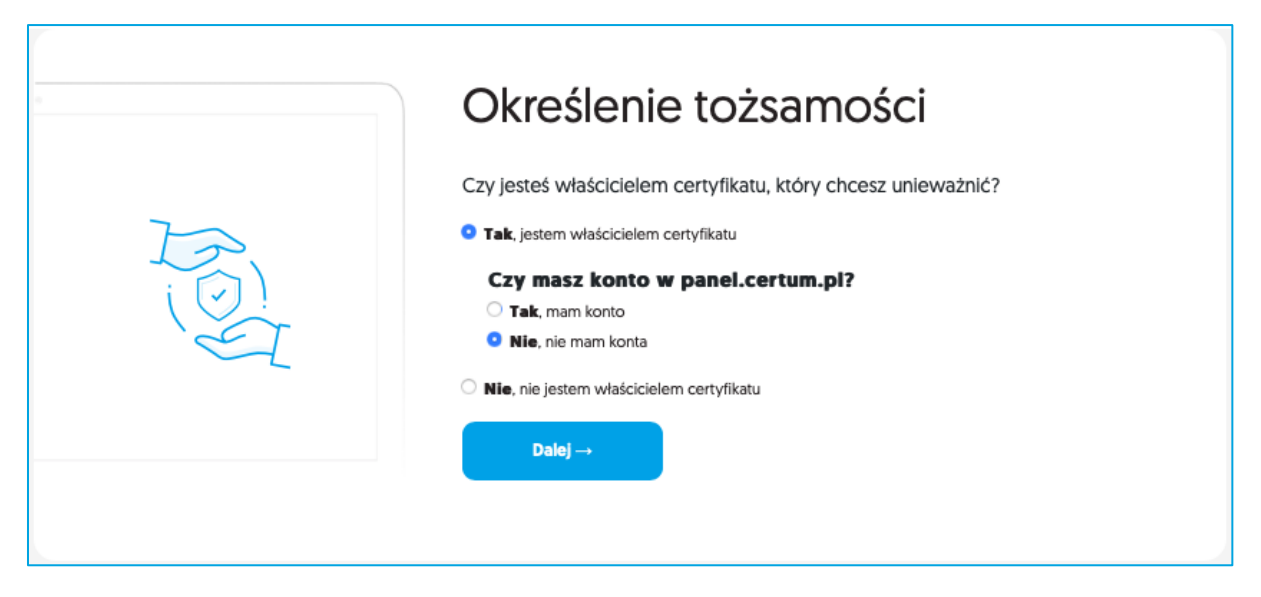

Zostaniesz zapytany o to **czy masz dostęp do skrzynki e-mail** zawartej w certyfikacie.

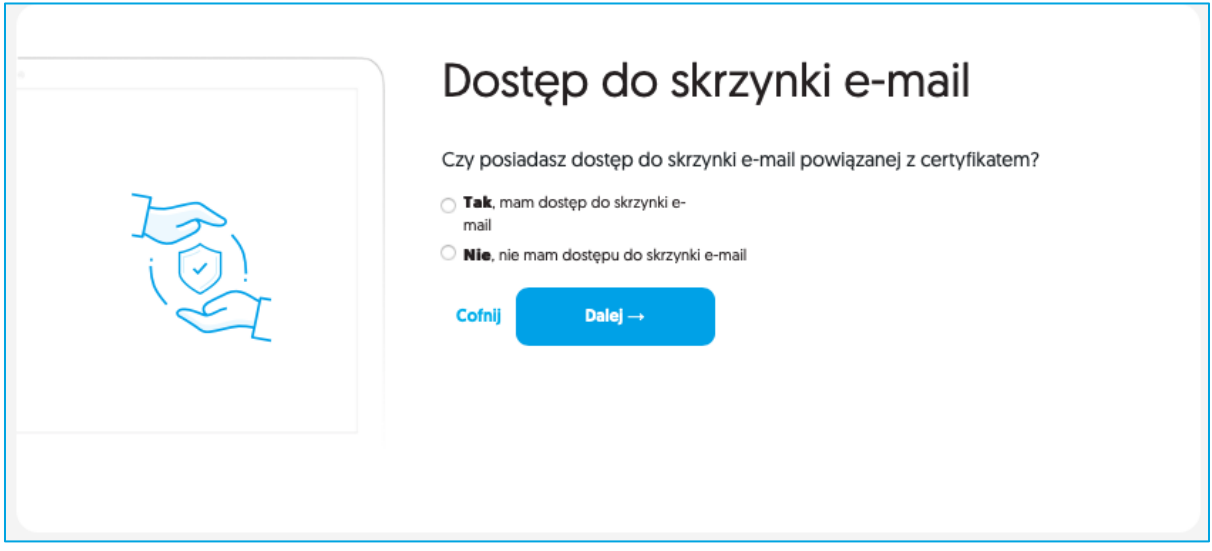

#### 2.1.1. Tak, posiadam dostęp do skrzynki

<span id="page-4-0"></span>Jeżeli posiadasz dostęp do skrzynki email wybierz opcję – **Tak** i kliknij **Dalej.**

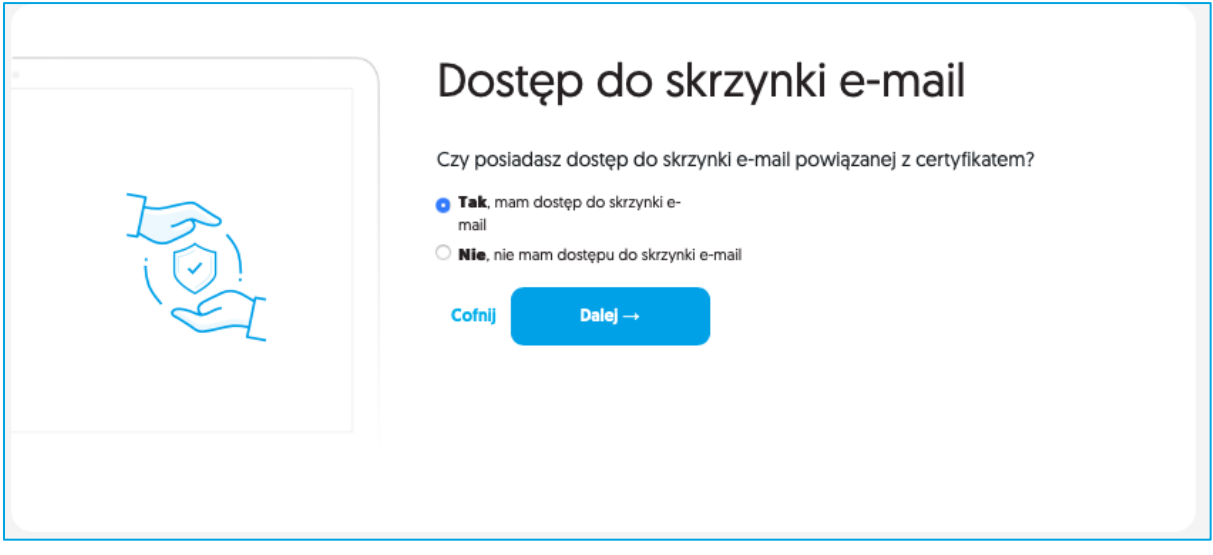

W kolejnym kroku zostaniesz poproszony o wskazanie powodu unieważnienia certyfikatu oraz podanie numeru wniosku o wydanie certyfikatu (numer umowy/numer oświadczenia).

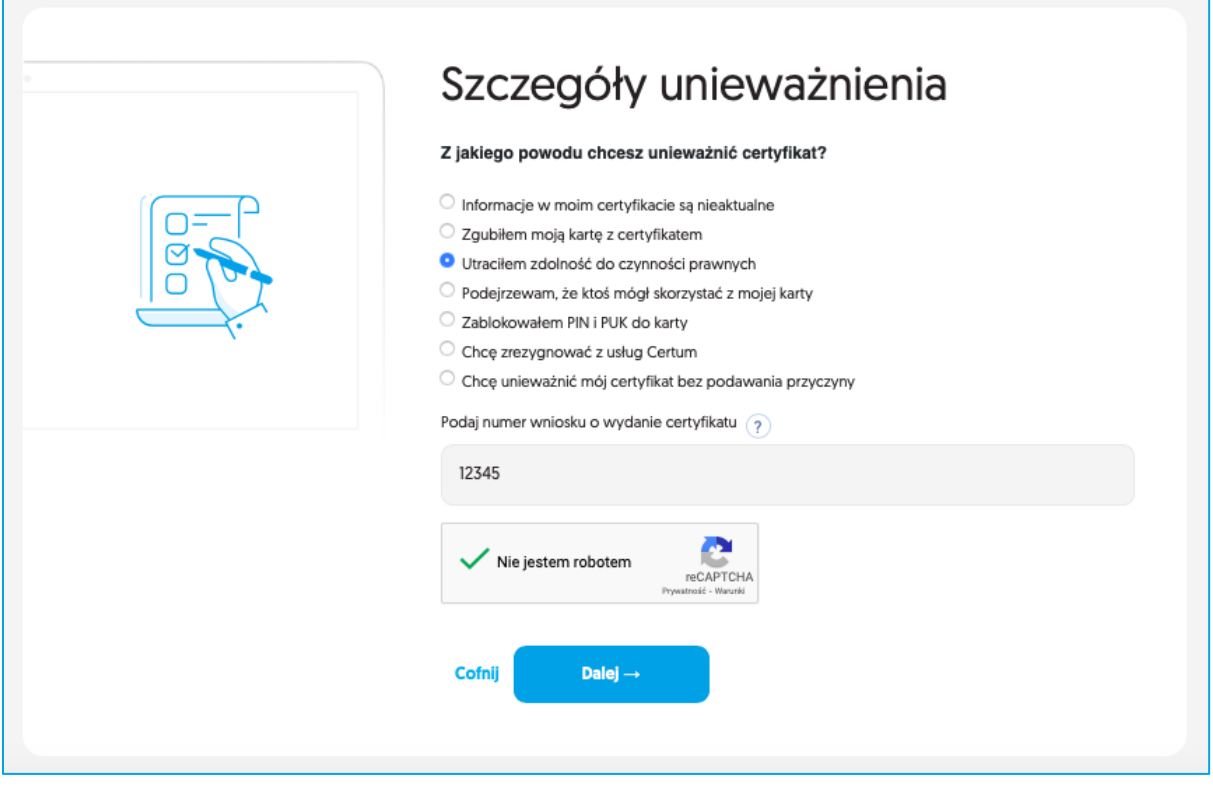

W przypadku gdy, któraś z podanych danych będzie błędna, pojawi się komunikat z prośbą o podanie poprawnych danych:

> Jedna lub więcej wprowadzonych przez Ciebie danych jest niepoprawna. Uzupełnij poprawnie formularz i spróbuj ponownie.

### 2.1.2. Nie, nie mam dostępu do skrzynki

<span id="page-6-0"></span>Jeśli nie masz dostępu do skrzynki e-mail zawartej w certyfikacie, wybierz – **Nie** i kliknij **Dalej**.

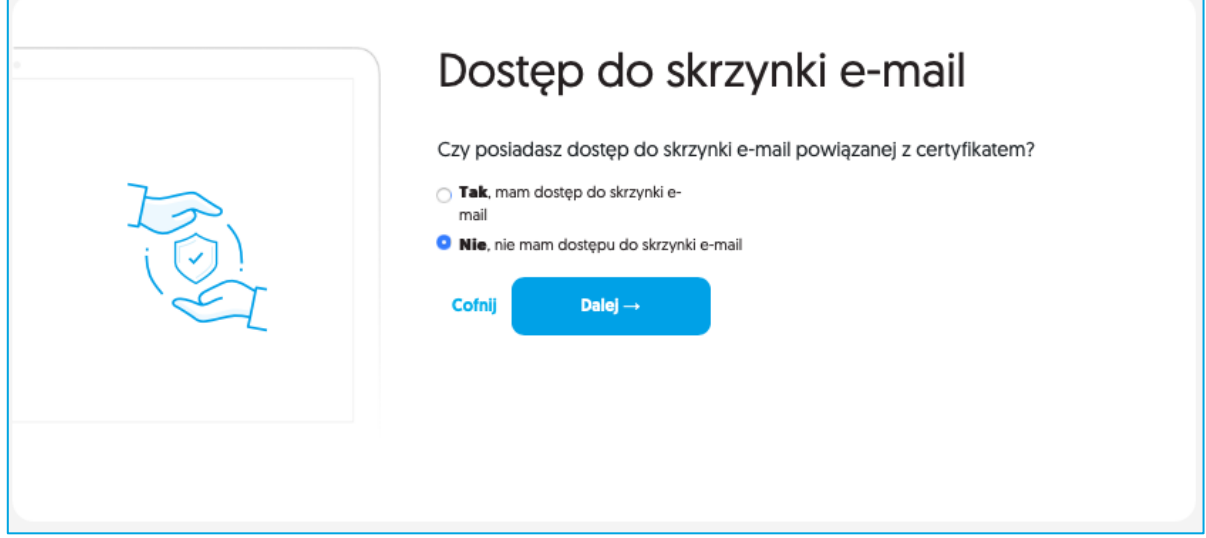

Zostaniesz poproszony o uzupełnienie formularza, na podstawie którego osoba reprezentująca Certum skontaktuje się z Tobą w celu unieważnienia certyfikatu.

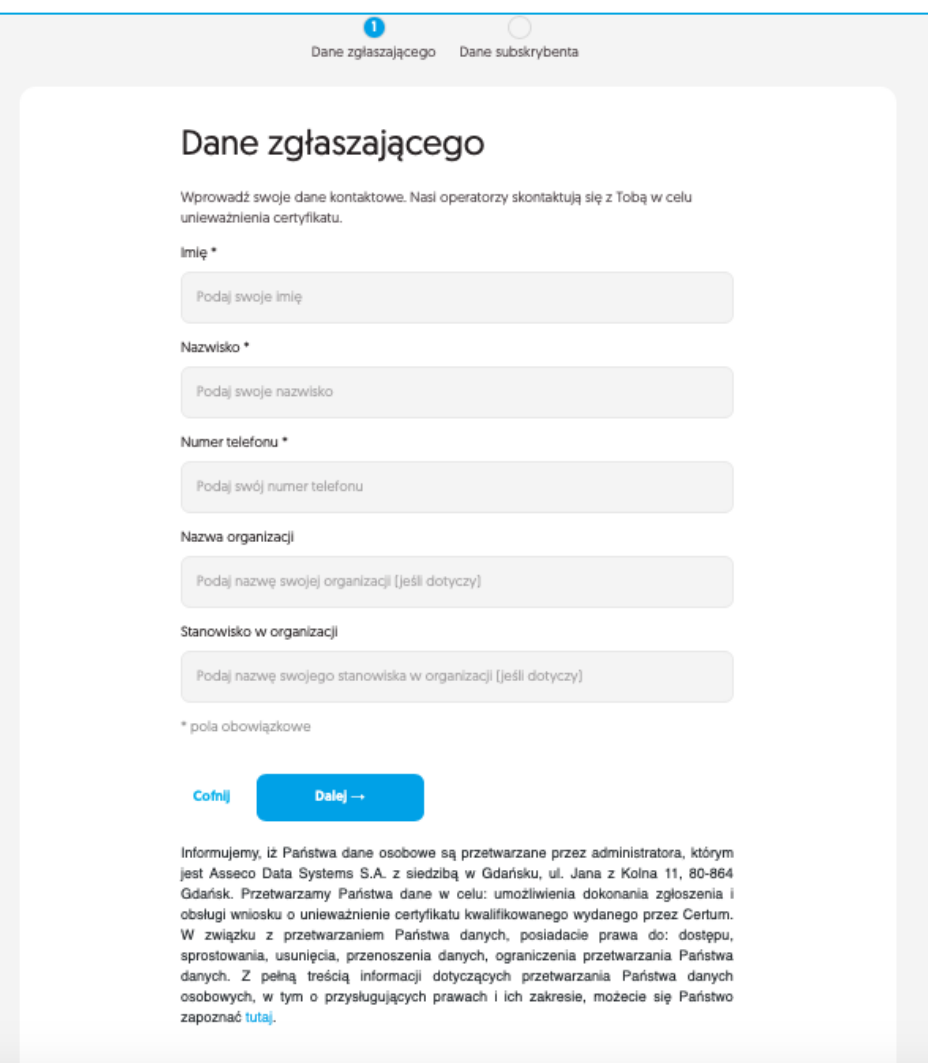

# <span id="page-7-0"></span>2.2. Ścieżka dla osoby, która nie jest właścicielem certyfikatu

Jeżeli nie jesteś właścicielem certyfikatu wybierz opcję – **Nie** i kliknij **Dalej**.

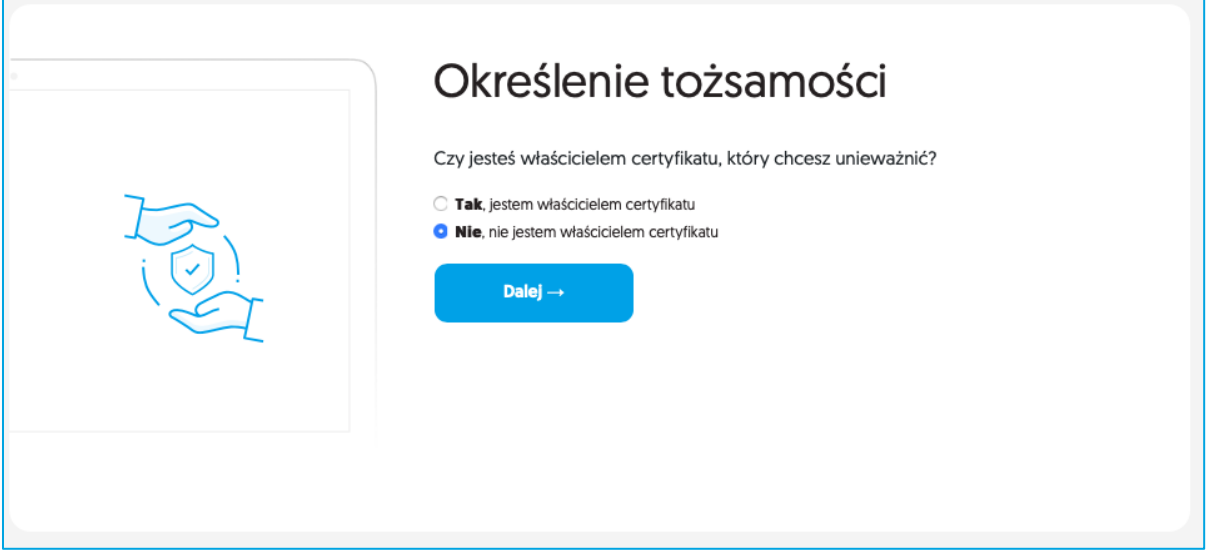

Zostaniesz poproszony o uzupełnienie formularza, na podstawie którego osoba reprezentująca Certum skontaktuje się z Tobą w celu unieważnienia certyfikatu.

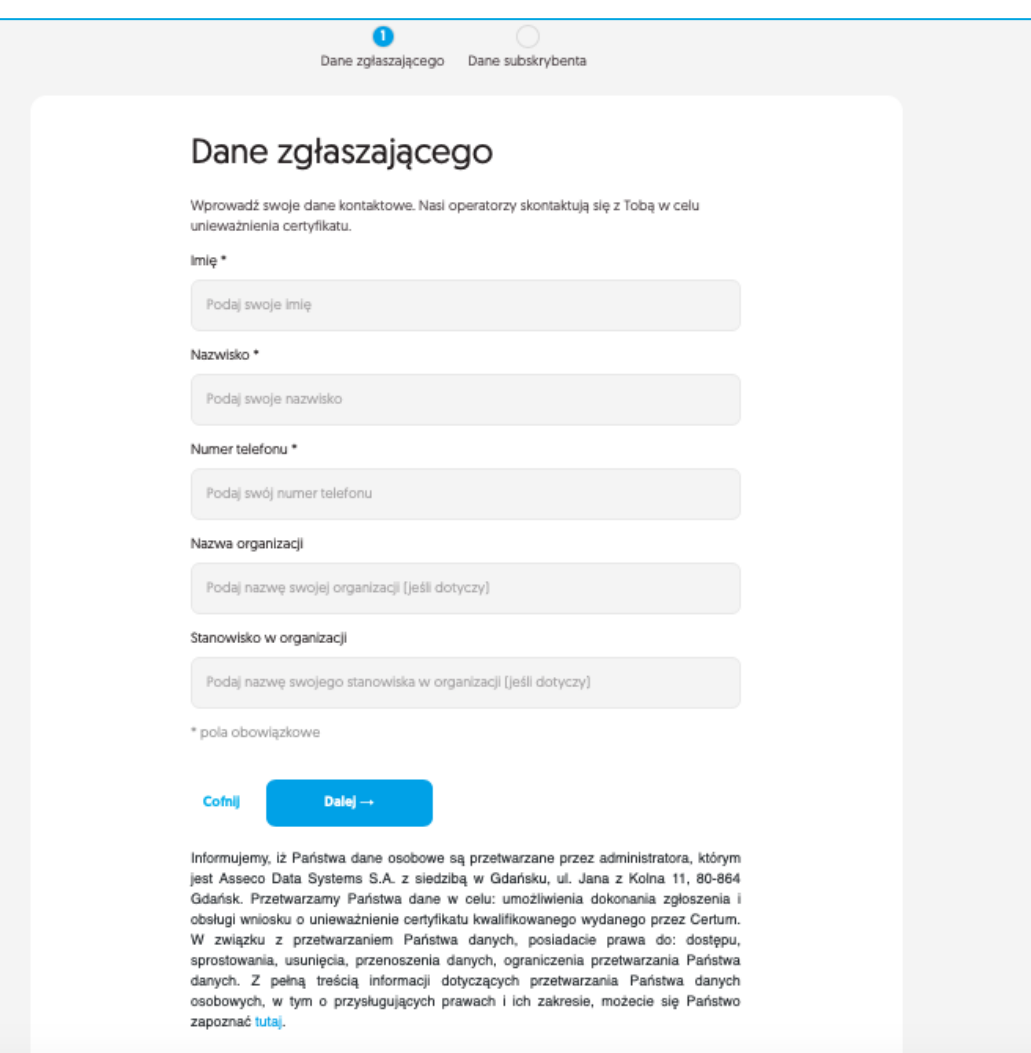